## Parent Instructions on joining zoom with a school device

- Check your email. You should have received an email from the organizer with:
  - o Topic
  - o Time
  - Meeting Link
  - o Password
  - o Meeting ID
- You can click the meeting link to join from there and will transfer you to the app.

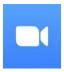

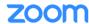

- Once in the app

Join the Meeting.

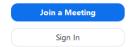

- o Enter Meeting ID and Password IF prompted.
- o You will need to enter your email when prompted.
- Click on join

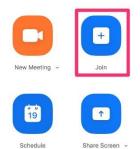

- 1. There are several icons on screen
  - Microphone
     Click to mute or unmute audio.
  - Video Camera Click to open or close video.

2. Participate in the meeting. Remember other people will always be able to see and hear you during the meeting unless you have muted video/audio.

This happens even if you do not see them or are looking at some other application on the computer. If you do not want to be seen or heard, you must Use the mute function on those icons.

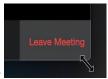

3. When finished, choose

the Leave Meeting icon.

## Parent Instructions on joining zoom on personal device

- Check your email. You should have received an email from the organizer with:
  - o Topic
  - o Time
  - Meeting Link
  - o Password
  - o Meeting ID
- You can click the meeting link to join from there and will transfer you to Zoom.

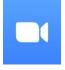

- Once in Zoom Join

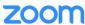

the Meeting:

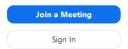

- o Enter Meeting ID and Password IF prompted.
- o You will need to enter your email when prompted.

- Click on join

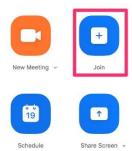

- 4. There are several icons on screen
  - Microphone
     Click to mute or unmute audio.
  - Video Camera
     Click to open or close video.
- 5. Participate in the meeting. Remember other people will always be able to see and hear you during the meeting unless you have muted video/audio.
  This happens even if you do not see them or are looking at some other application on the computer. If you do not want to be seen or heard, you must
  Use the mute function on those icons.

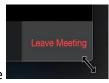

6. When finished, choose

the Leave Meeting icon.